# FLAC Joiner to Join FLAC Files in Original Quality

In this short tutorial, quick steps to join multiple FLAC files into one using Joyoshare Audio Joiner are detailed. If you want more methods for FLAC joining, I think you can go to the page: https://www.joyoshare.com/join-yideo/join-flac-files.html

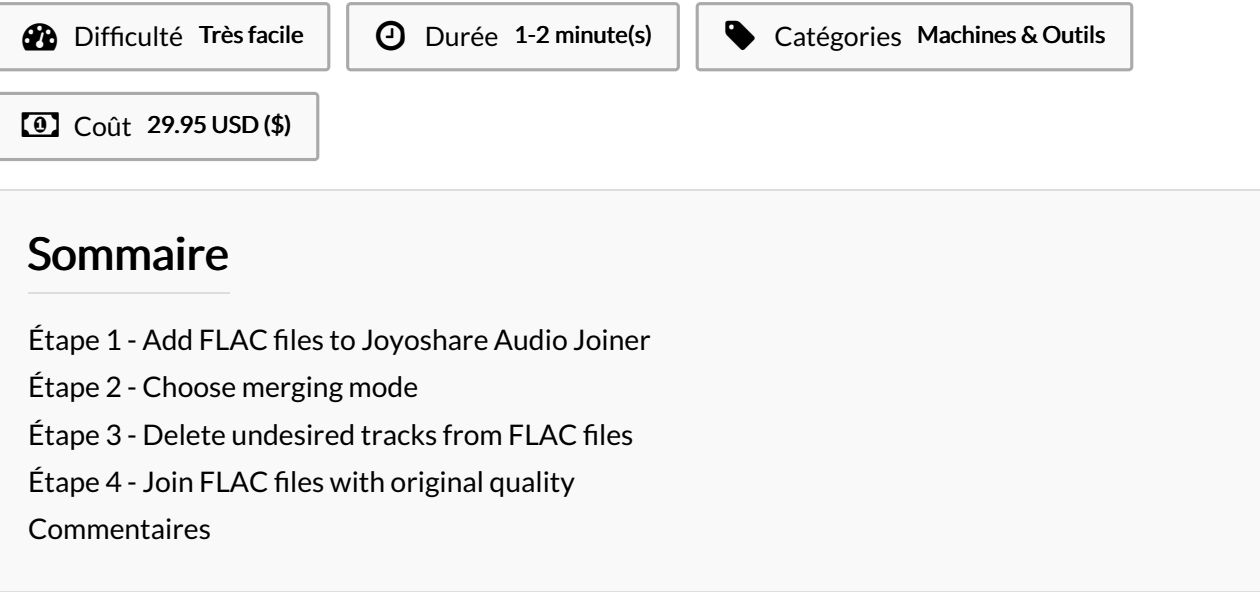

Matériaux **Outils** 

#### <span id="page-0-0"></span>Étape 1 - Add FLAC files to Joyoshare Audio Joiner

After downloading and installing [Joyoshare](https://www.joyoshare.com/video-joiner/) Audio Joiner, open it and click on "Open File"to import FLAC folder. Or, directly drag and drop all FLAC audio files to be joined to the software.

### <span id="page-0-1"></span>Étape 2 - Choose merging mode

Secondly, what you should do is tapping on "Format" located on the lower right-hand corner to choose either high-speed mode or encoding mode to merge your FLAC files. To join FLAC files without re-encoding, it is suggested that you choose the high-speed mode.

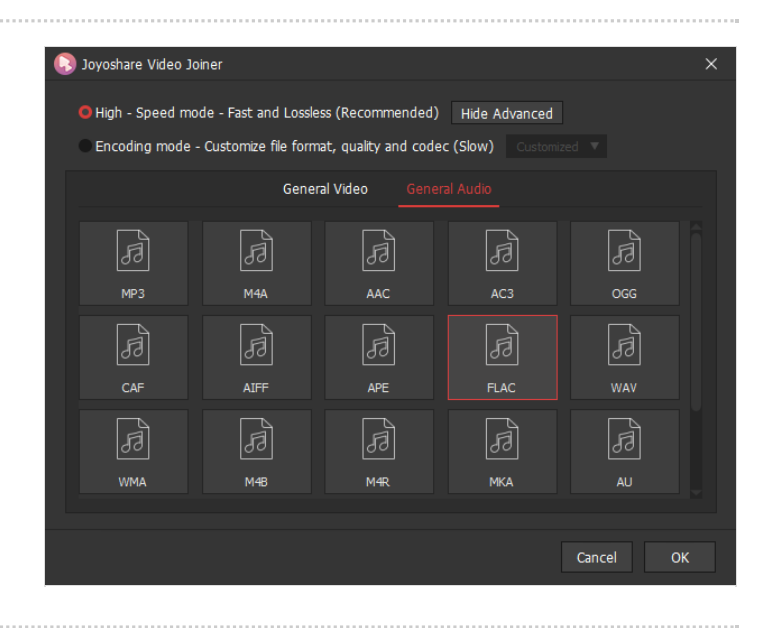

#### <span id="page-1-0"></span>Étape 3 - Delete undesired tracks from FLAC files

Thirdly, you should go back to the main interface by clicking "OK" icon. Then, preview input FLAC files. If you are not pleased with something in these files, move the yellow timeline to cut. More than that, you are also able to rename these files and easily drag them to adjust the original order.

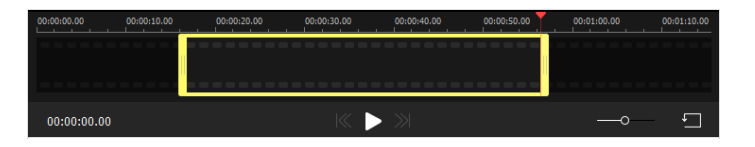

## <span id="page-1-1"></span>Étape 4 - Join FLAC files with original quality

In the last step, only need to touch "Convert" to start the merging process. After finishing, please get into the local file folder to locate a "converted" file to play the joined single file.